#### การจัดการบัญชีออนไลน์ ั คู่ม อลูกคา **่**

จัดการบัญชีของคุณ หลากหลายช่องท่าง ิทกที ทุกเวลา

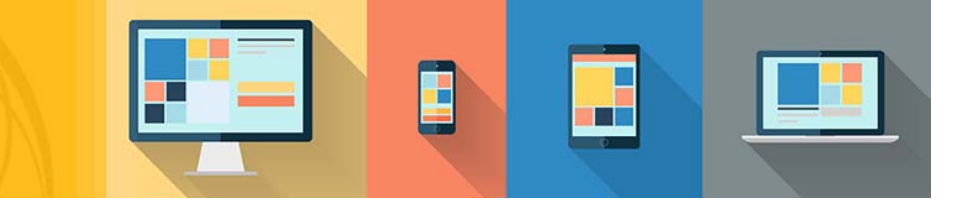

#### <sup>ลงชื่อเข้าใช้หรือลงทะเบียน อัดการบัญชีของท่านออนไลน์ได้อย่างง่ายๆ</sup> ์<br>.<br>.

คู่มือนี้จะแสดงให้เห็นถึงภาพรวมการจัดการบัญชีออนไลน์จาก Cat Financial รวมถึงขั้นตอนการลงทะเบียนและการจัดการบัญชีของท่านได้ทุกที่ ทุกเวลา จากอุปกรณ์ทุกประเภท 24/7

การจัดการบัญชีออนไลน์ใหม่ของเรามีการออกแบบให้เหมาะสมกับอุปรณ์หลายประเภท

ซึ่งหมายถึงว่าท่านสามารถดูและเข้าถึงระบบปฏิบัติการทั้งหมดของบัญชีของท่านได้อย่างง่ายๆ ผ่านคอมพิวเตอร์ตั้งโต๊ะ แท็บเล็ต หรือโทรศัพท์มือถือของท่าน

- > 24/7 เข้าถึงบัญชีของท่าน
- $>$  ดูประวัติการผ่อนชำระและรายการเรียกเก็บ
- > จัดการสัญญาเช่าทางการเงิน
- > การออกแบบที่เป็นมิตรและเหมาะสมกบอั ุปกรณ์เคลื่อนที่
- $>$  ขอยอดปิดบัญชีก่อนกำหนด
- > เปลี่ยนแปลงข้อมูลบัญชี

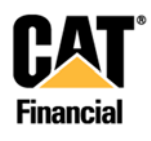

## สร้างบัญชีออนไลน์ของท่าน

สร้างบัญชีออนไลน์ของท่านกับ Cat Financial ไปที่ <u>www.catfinancial.com</u> และกด **ลงชื่อเข้าใช้** หรือ **ลงทะเบียน** ที่กล่องสีน้ำเงิน

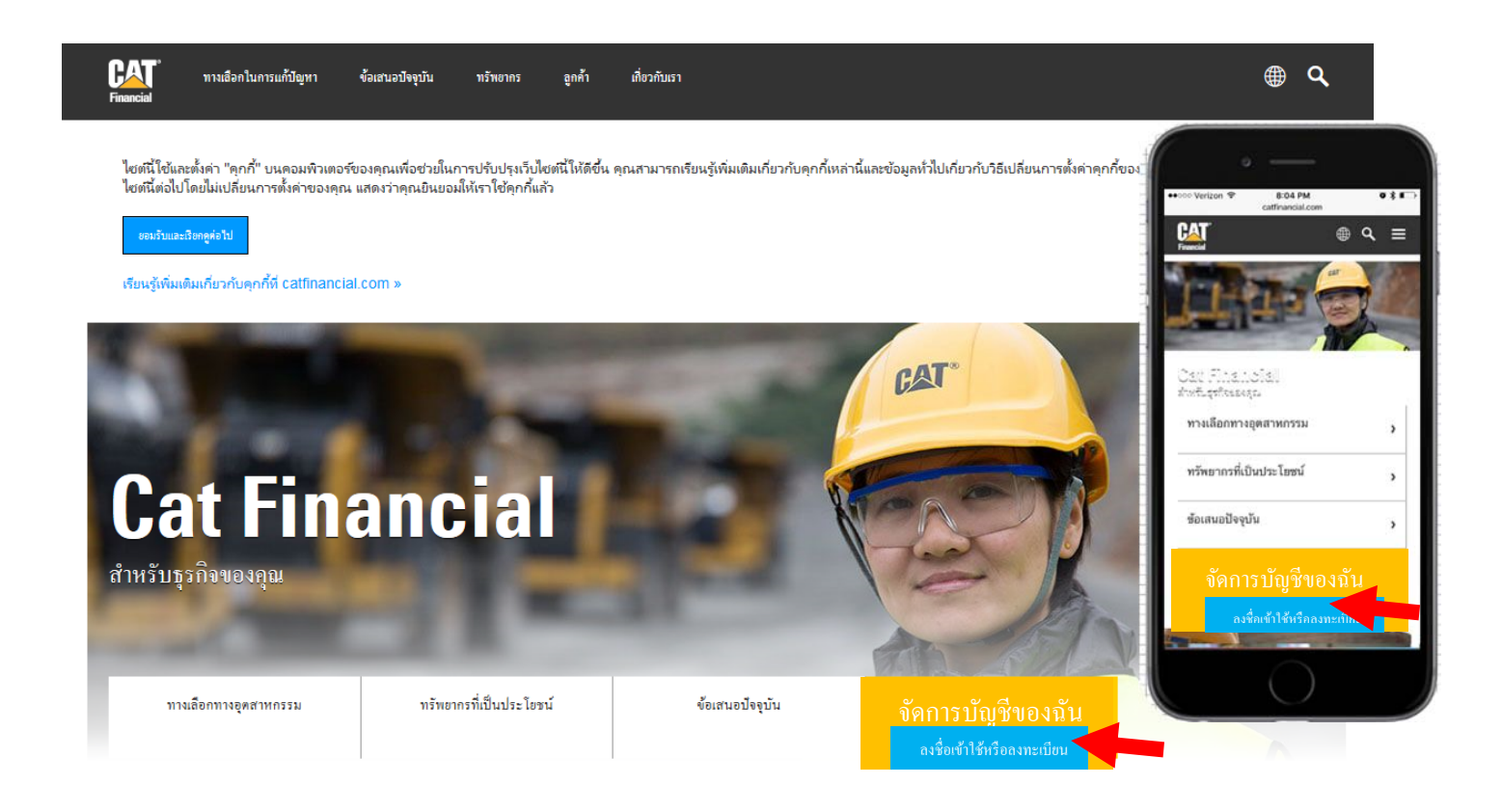

ี่ เมื่อท่านไปที่การลงทะเบียนบัญชีของท่าน ท่านจะต้องเลือกประเทศและภาษาของท่านก่อน ถ้าหน้านี้ไม่ปรากฎขึ้นมาโดยอัตโนมัติ ท่านสามารถเข้าถึงได้โดยการกดรูปลูกโลกที่อยู่บนมุมขวาบนของหน้า

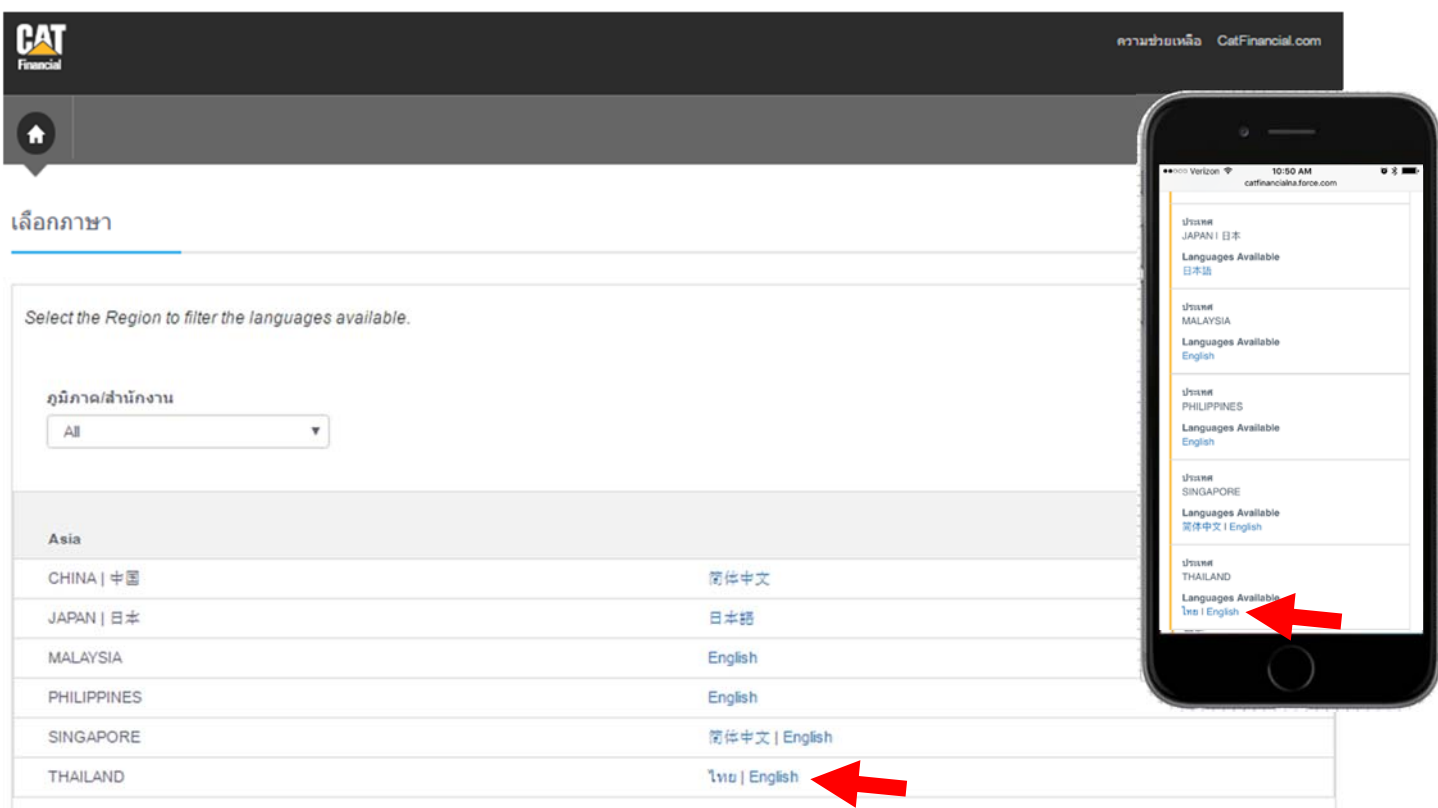

เมื่อท่านเลือกประเทศและภาษาของท่านแล้ว ระบบจะพาท่านไปยังหน้าหลักของการจัดการบัญชีออนไลน์ ้ถ้าเป็นการลงทะเบียนบัญชีของท่านเป็นครั้งแรก กรุณากด **ลงทะเบียน** ที่อยู่ในกล่องสีน้ำเงิน

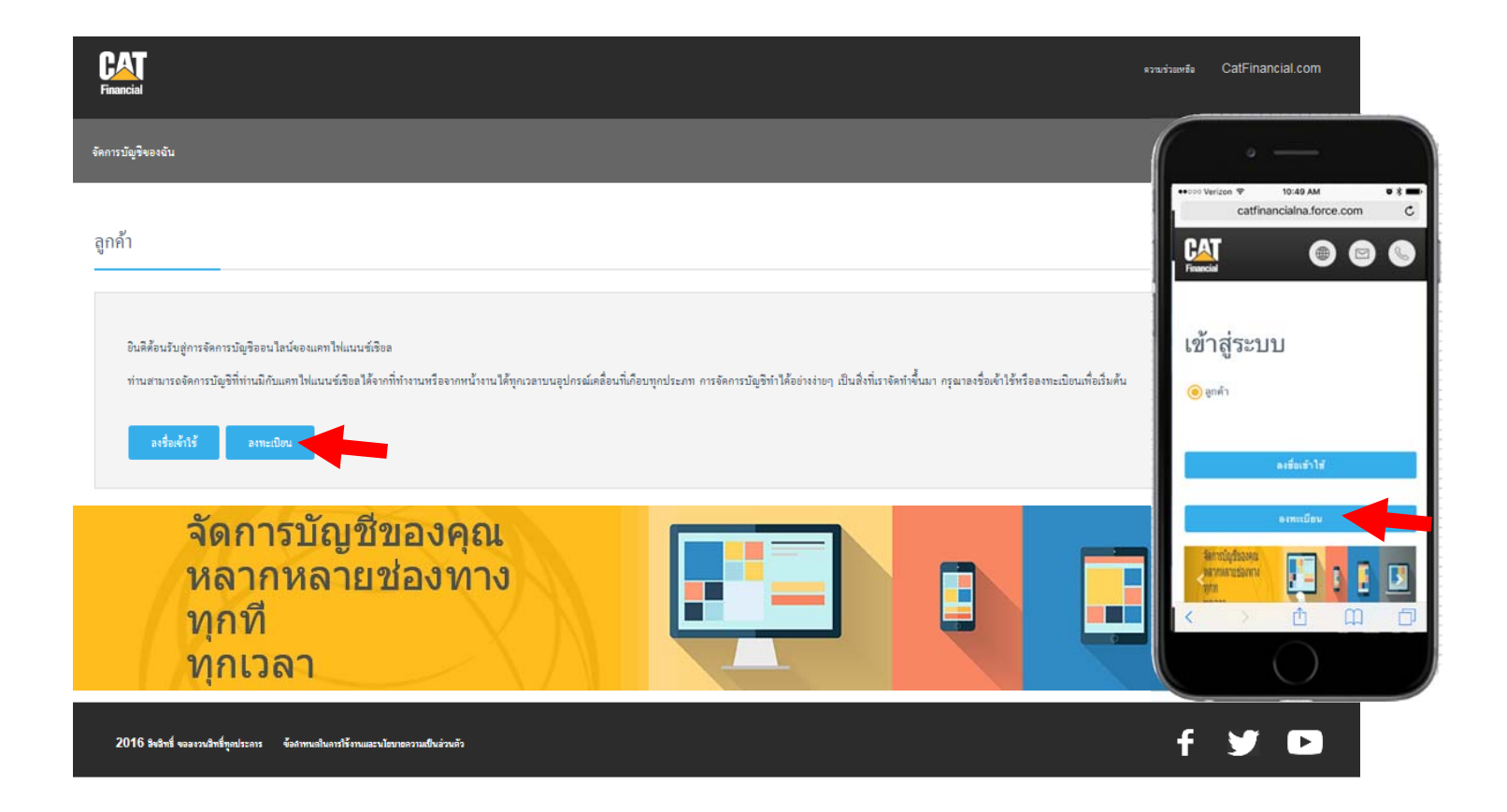

### หน้าถัดไปจะถามให้ท่านยอมรับเงื่อนไขการใช้ออนไลน์และนโยบายความเป็นส่วนตัวของเรา ี ข้อความนี้เป็นส่วนที่เกี่ยวกับการจัดเก็บและการใช้ข้อมูลผ่าน Cat Financial เว็บไซท์ กด **ตกลง** เพื่อไปยังการจัดการบัญชีออนไลน์

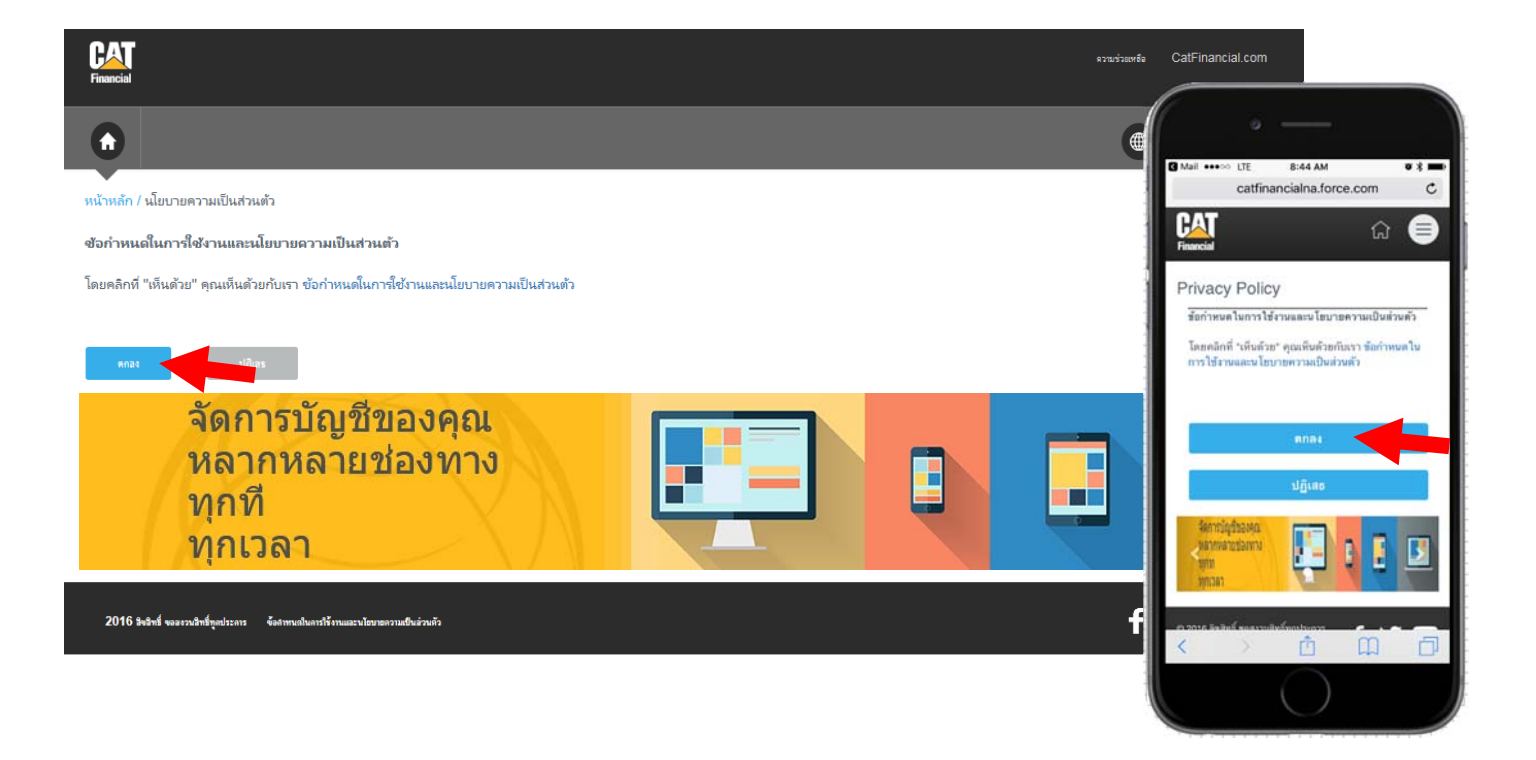

ี่ เมื่อท่านได้ตกลงเรื่องการจัดเก็บและการใช้ข้อมูลแล้ว ท่านอาจจะเริ่มสร้างบัญชีออนไลน์ของท่าน ภายใต้หัวข้อ การยืนยันบัญชี ท่านจะต้องเลือกประเภทบัญชีของท่าน สัญญาเช่าแบบลิสซิ่ง / เงินกู้ / เช่าซื้อ

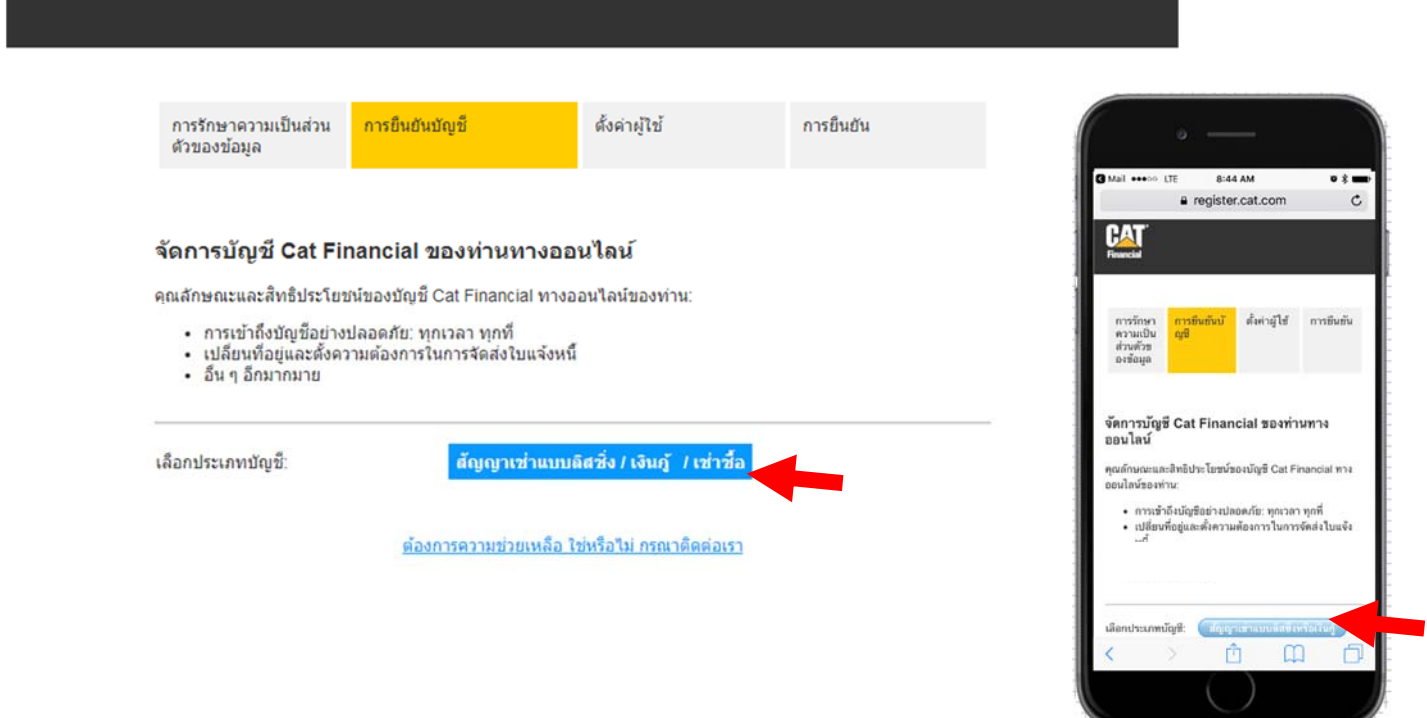

ี่ เพื่อลงทะเบียนบัญชีของท่าน ท่านจำเป็นต้องมีเลขที่สัญญา หมายเลขตัวเครื่องจักร และวันเริ่มสัญญา ้ ท่านสามารถหาข้อมูลเหล่านี้ได้จากจดหมายต้อนรับที่ส่งให้ท่านทางไปรษณีย์ หลังจากที่มีการบันทึกสัญญา

หากท่านไม่สามารถหาเลขที่สัญญาของท่านได้ กรุณาติดต่อทีมลูกค้าสัมพันธ์ของเราที่เบอร์ 02 1055111 วันจันทร์ — วันศุกร์ เวลา 8:30น. – 17:30น.

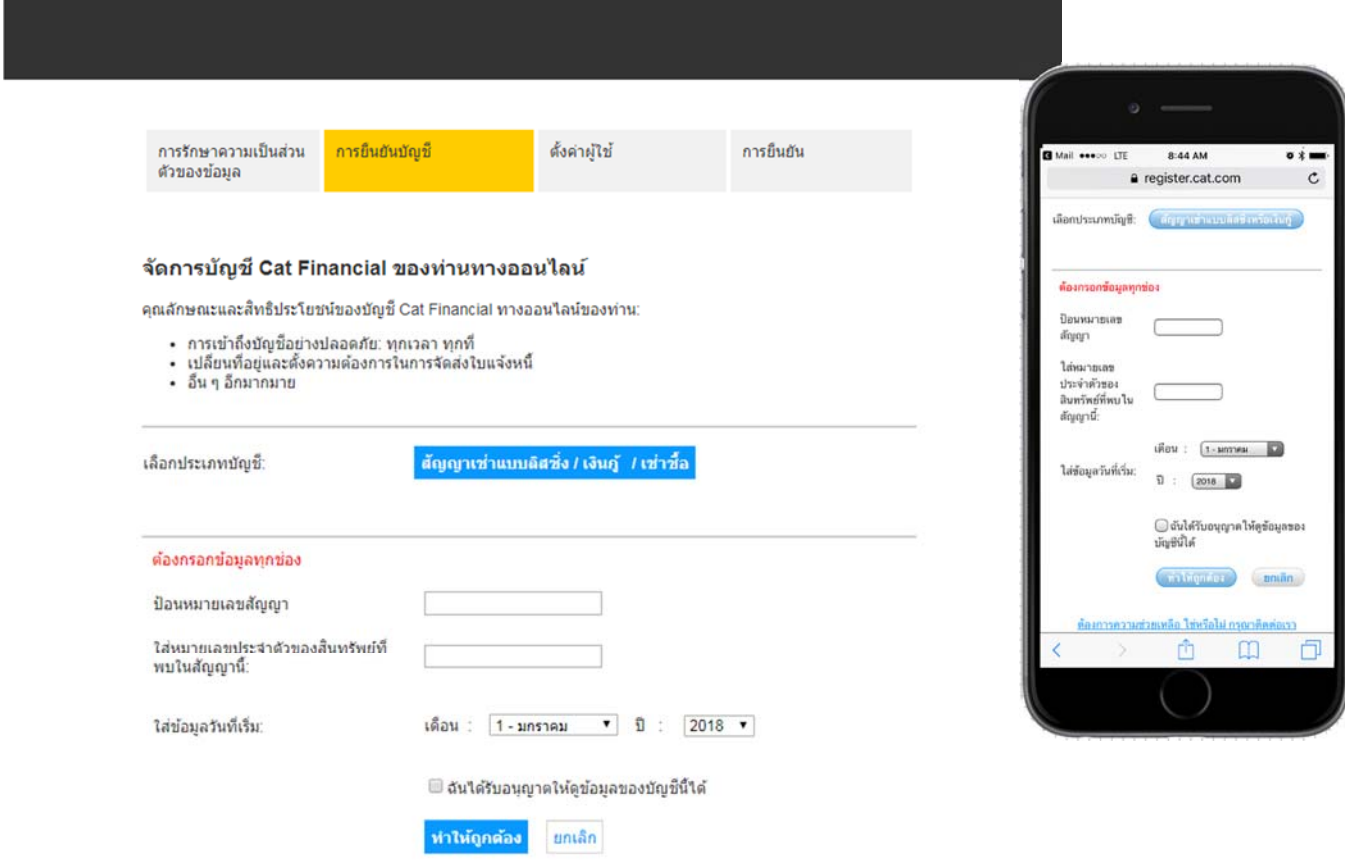

ด้องการความช่วยเหลือ ใช่หรือไม่ กรณาติดต่อเรา

# จัดการบัญชีของท่าน

### หลังจากท่านได้ลงทะเบียนบัญชีของท่านสำเร็จแล้ว ท่านจะเห็นรายการสัญญาของท่านบนหน้าสรุปบัญชี

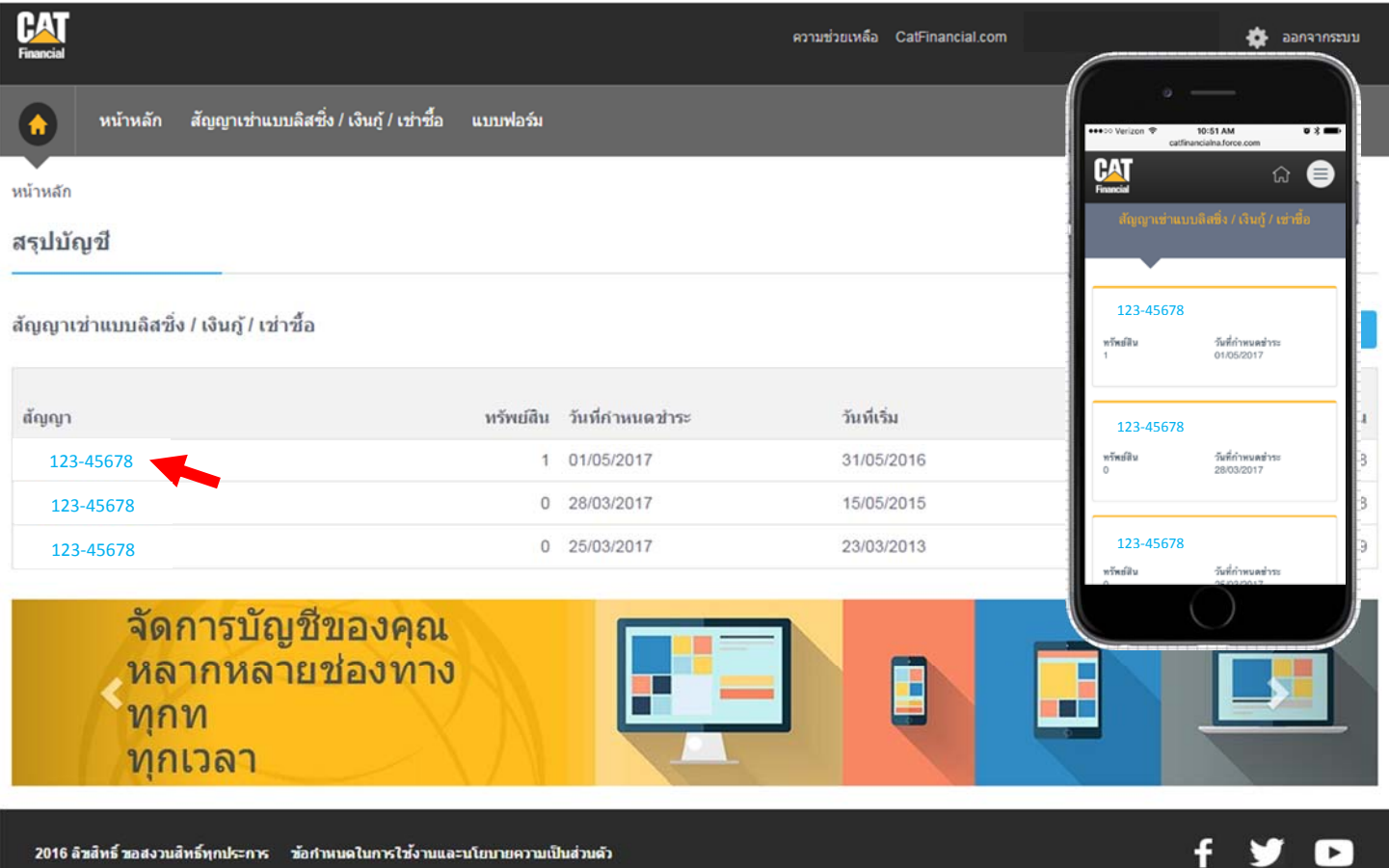

เมื่อท่านกดไปที่รายการสัญญาใดสัญญาหนึ่งของท่าน ท่านจะเห็นรายการสรุปเฉพาะของสัญญานั้น ที่นี่ท่านจะพบข้อมูล เช่น ระยะเวลาของสัญญา วันที่ชำระ และวันที่สิ้นสุดสัญญา สำหรับรายการเครื่องจักรที่ปรากฎอยู่ด้านล่างของหน้า

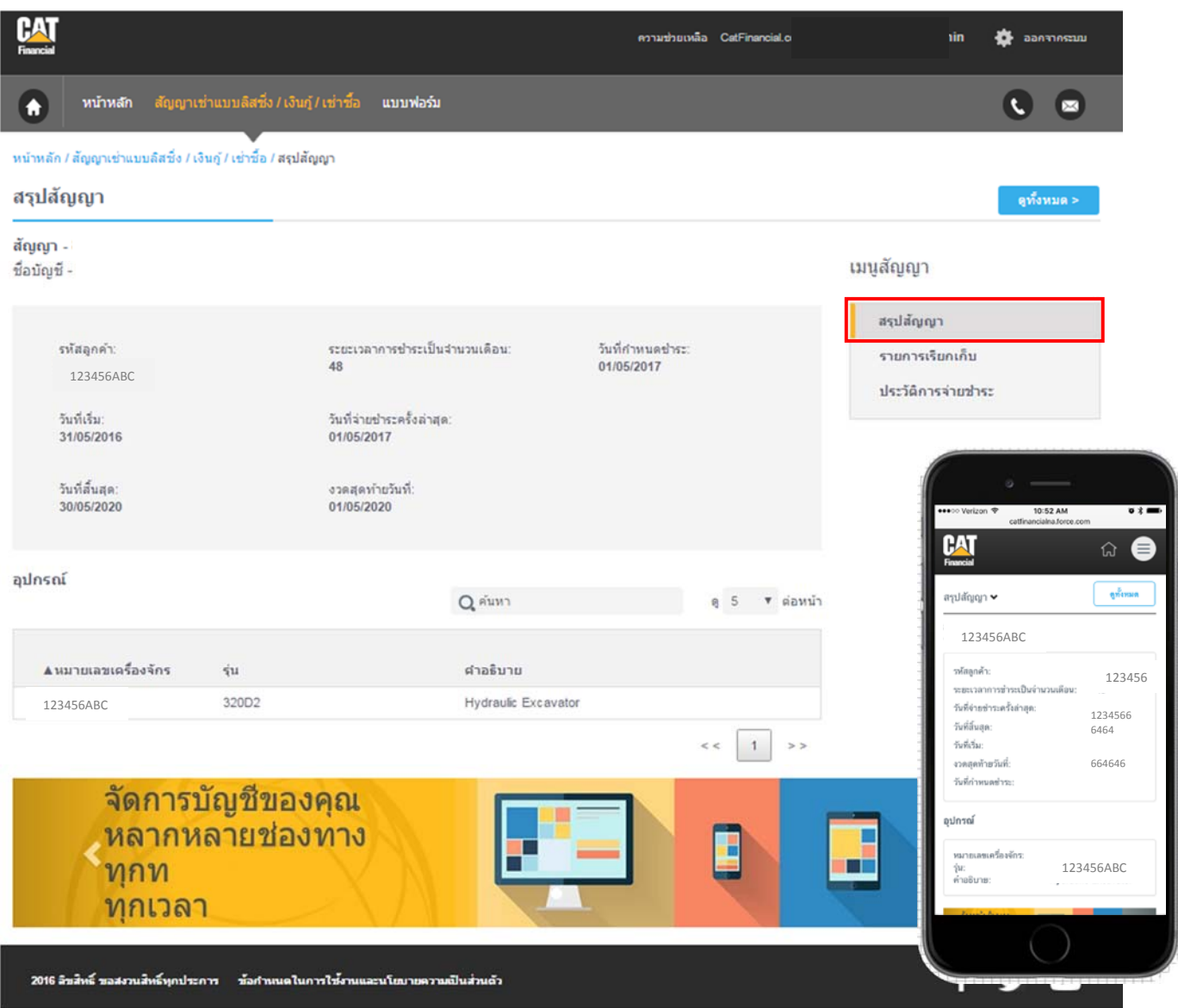

ในหน้านำทางจะแสดงรายการบัญชีที่ต่างกันสามแบบ ท่านสามารถดูรายละเอียดรายการเรียกเก็บและประวัติการผ่อนชำระ (ตามรูปภาพด้านล่างทั้งคู่) เพิ่มเติมจากรายการสรุปสัญญาของท่าน โดยกดที่กล่องสีน้ำเงินด้านล่าง

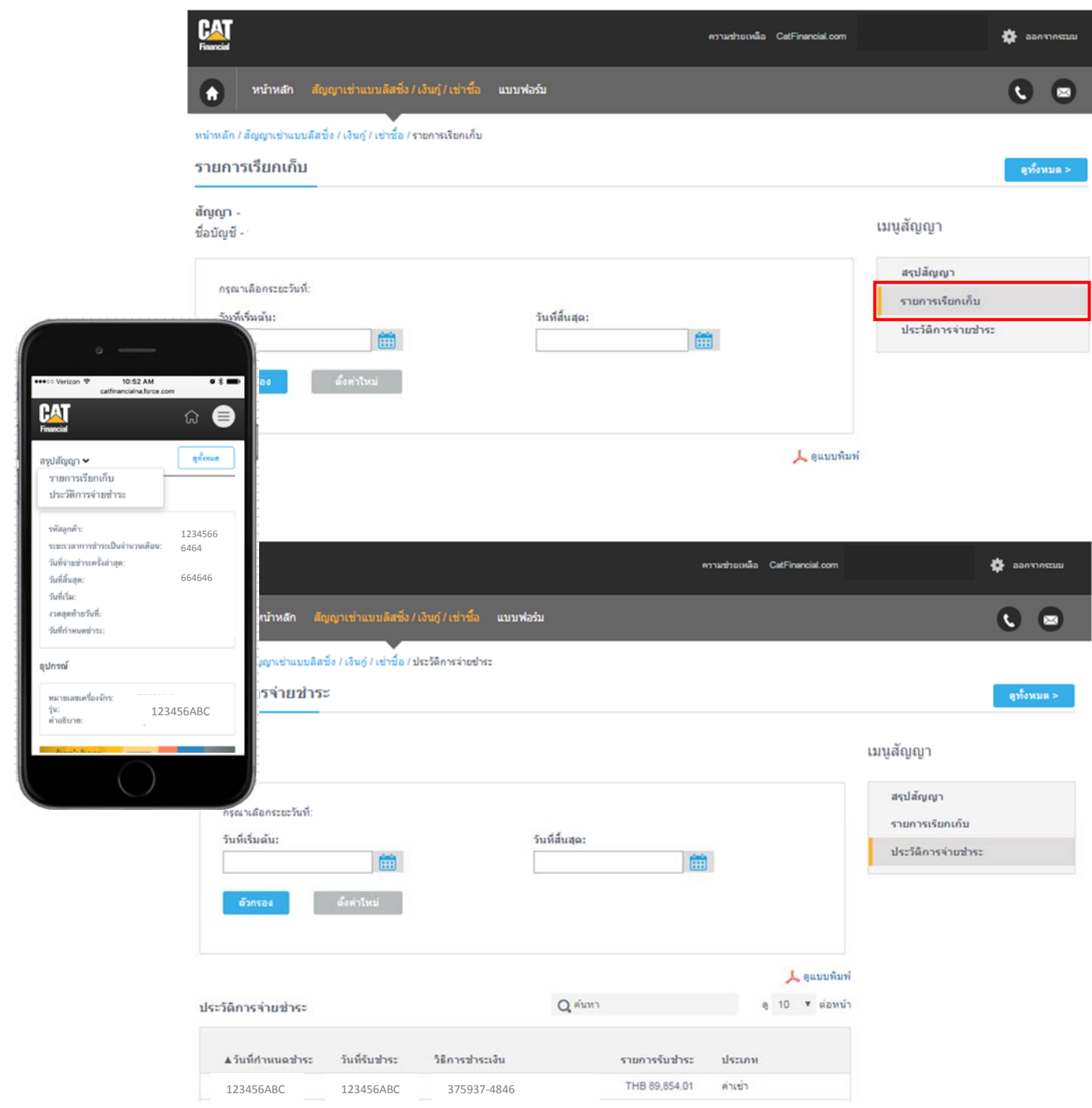

#### ในการเพิ่มเติมสัญญาเข้าไปในบัญชีออนไลน์ของท่าน กดปุ่มการตั้งค่าที่อยู่มุมบนขวามือ

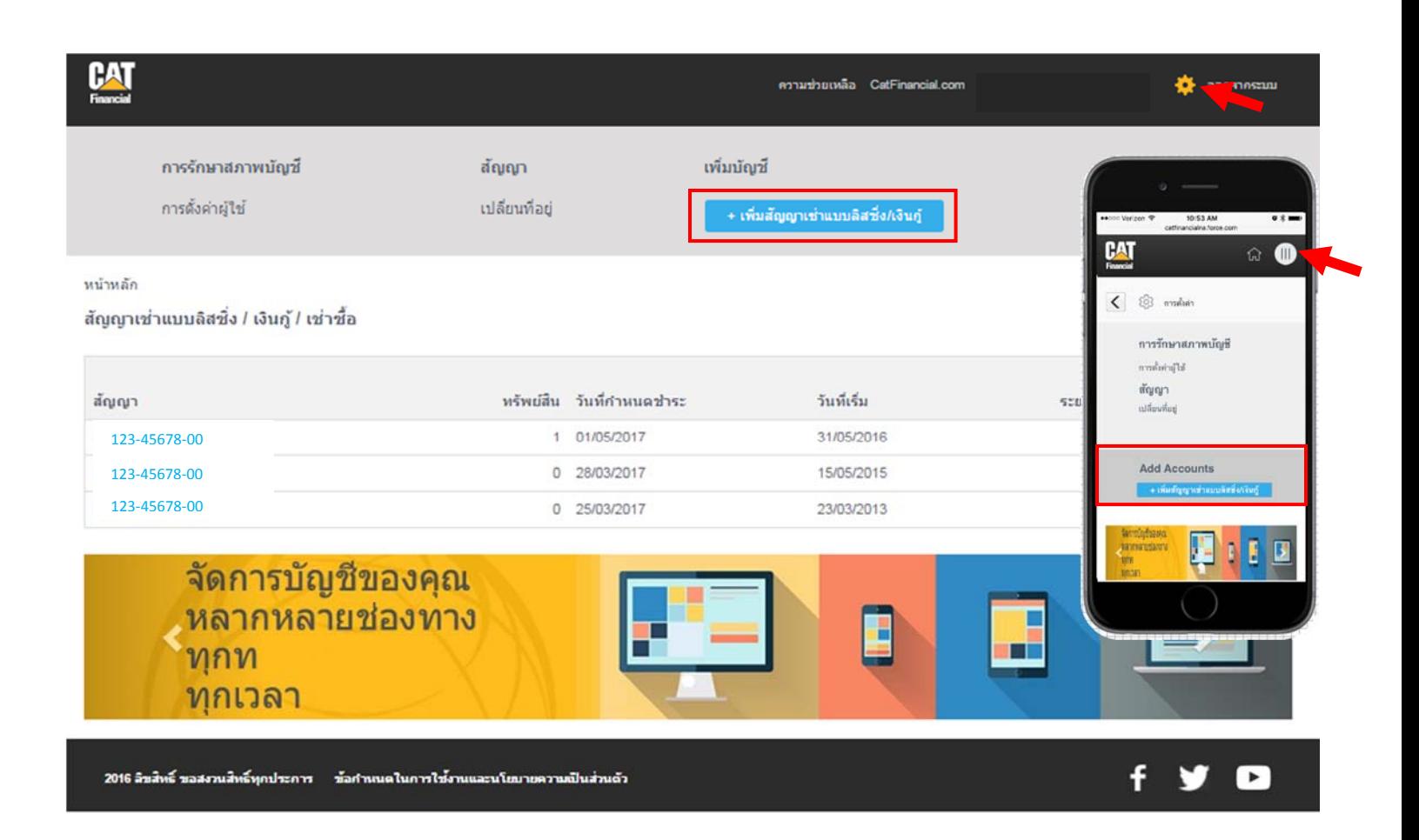

ี่ท่านจะถูกขอให้ใส่่เลขที่สัญญา หมายเลขเครื่องจักรที่ระบุอยู่ในสัญญา และวันที่ที่เริ่มสัญญา ท่านจะต้องเพิ่มเติมสัญญาด้วยตนเองเมื่อท่านได้ลงทะเบียนบัญชีของท่านแล้ว สัญญาจะไม่ถูกเพิ่มโดยอัตโนมัติเมื่อท่านมีสัญญาใหม่เกิดขึ้น สัญญาเหล่านี้ต้องถูกเพิ่มเข้าไปโดยใช้ข้อมูลที่ระบุไว้ก่อนหน้านี้เช่นกัน

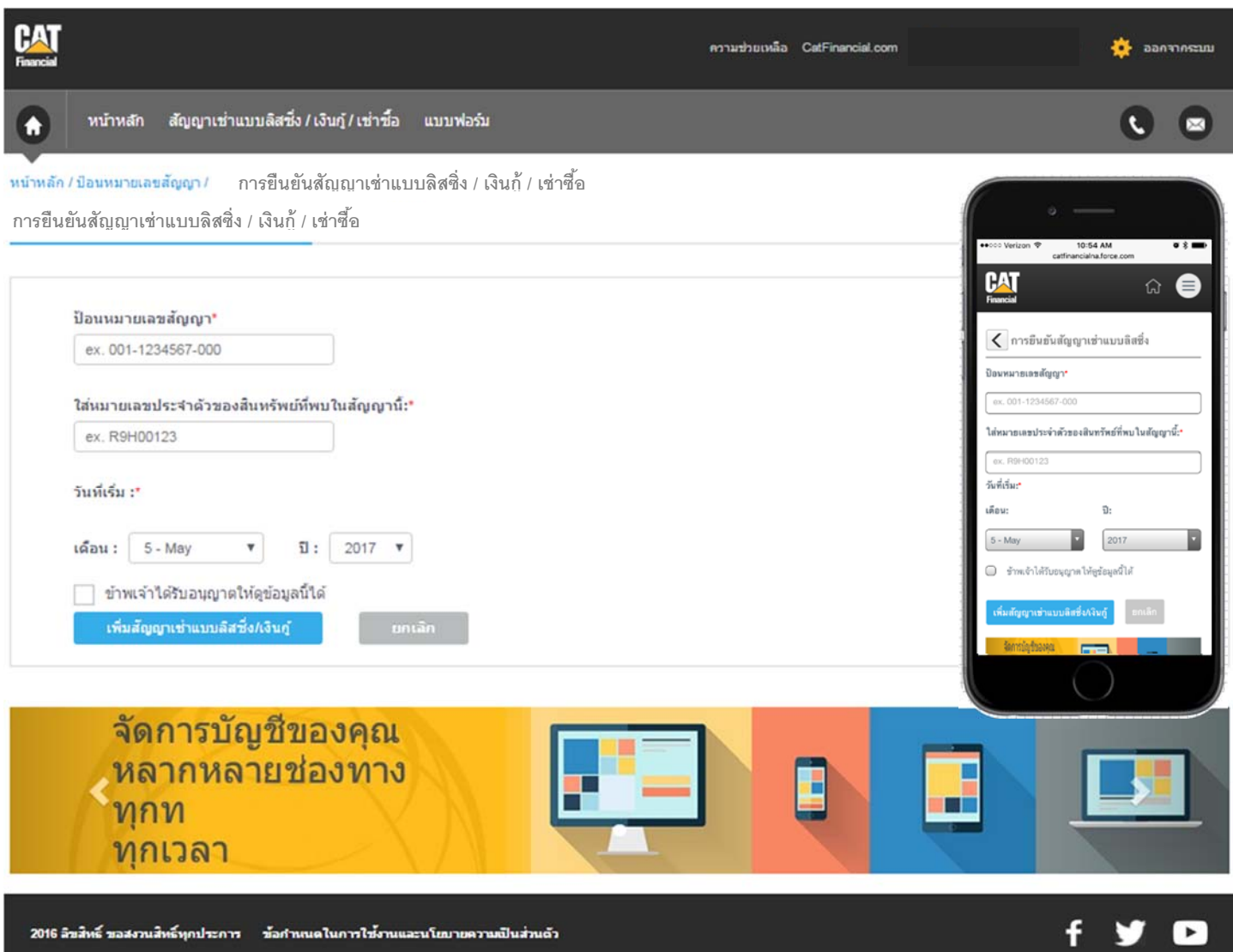

ในการเปลี่ยนที่อยของท ู่ ่าน กด **เปลยนท ี่ ี่อยู่**ในหนาน้ าทางและด ํ ึงแบบฟอร์มการเปลี่ยนแปลงที่อยู่

ท่านสามารถดูสัญญาที่ยังไม่จบและสัญญาที่จบแล้วทั้งคู่ โดยกด สัญญาเช่าทางการเงิน/สัญญากู้ยืมเงิน ในหน้านำทาง ี่ เฉพาะสัญญาที่ท่านได้ลงทะเบียนไว้ก่อนแล้วจะแสดงอยู่ในรายการนี้

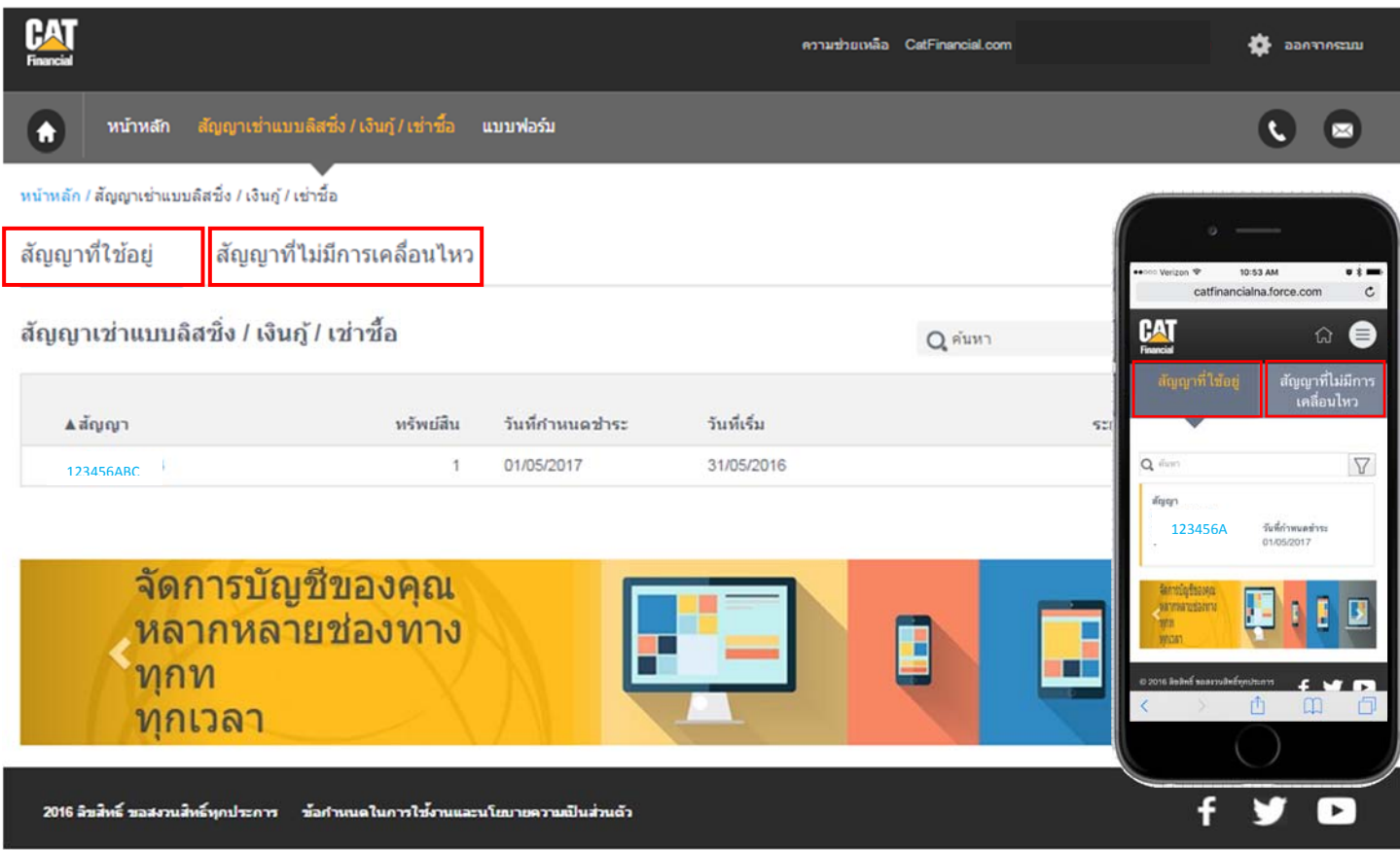

## ปรับปรุงข้อมูลส่วนบุคคล

ในการปรับปรุงข้อมูลส่วนบุคคลของท่าน กดการตั้งค่าที่อยู่ด้านบนของหน้า กด **การตั้งค่าผู้ใช้งาน** เพื่อปรับปรุงข้อมูลส่วนบุคคลและอีเมล์ของท่าน

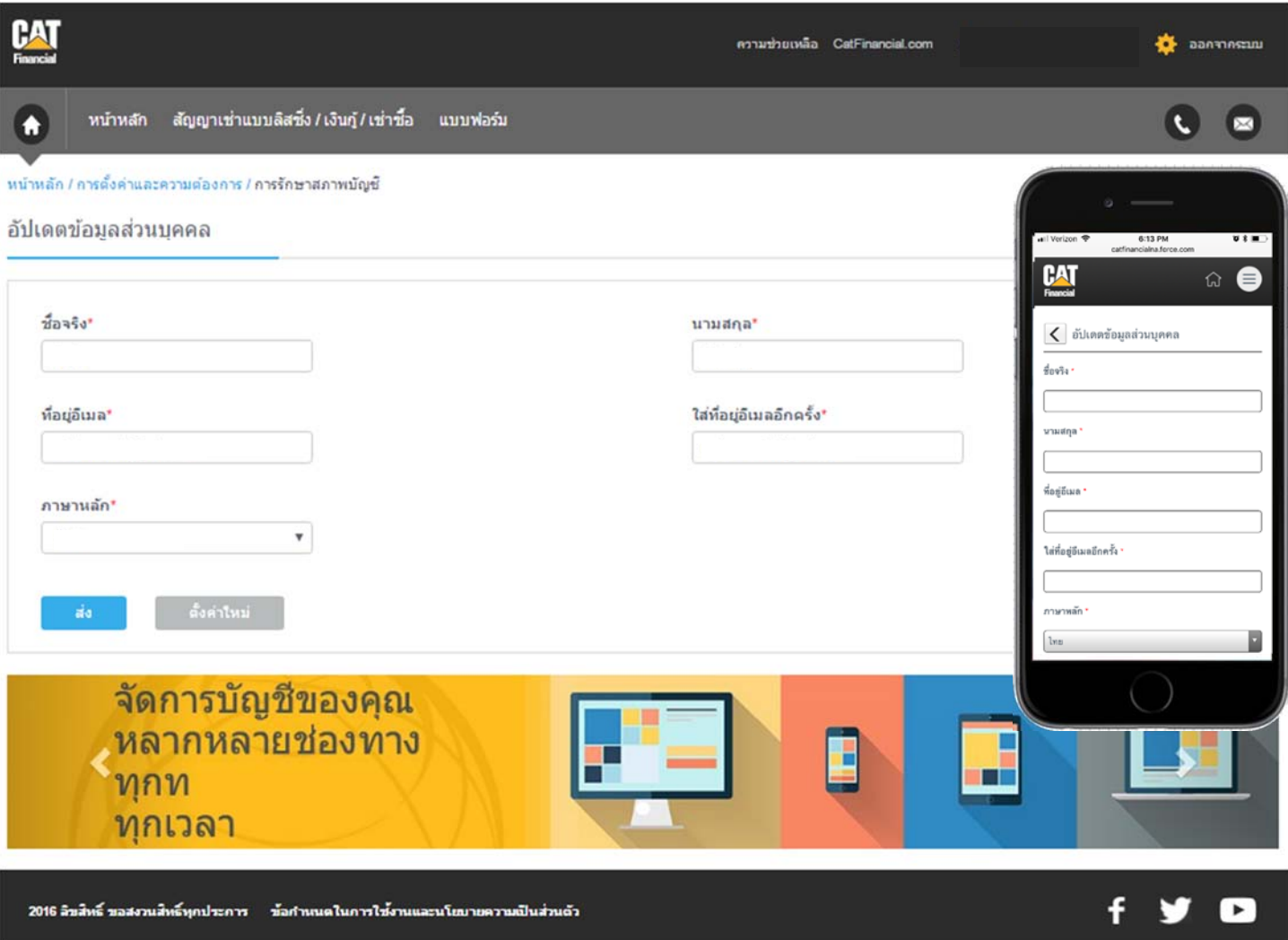

### ในการเปลี่ยนที่อยู่ของท่าน กด <mark>เปลี่ยนที่อยู่</mark> ในหน้านำทางและดึงแบบฟอร์มการเปลี่ยนแปลงที่อยู่

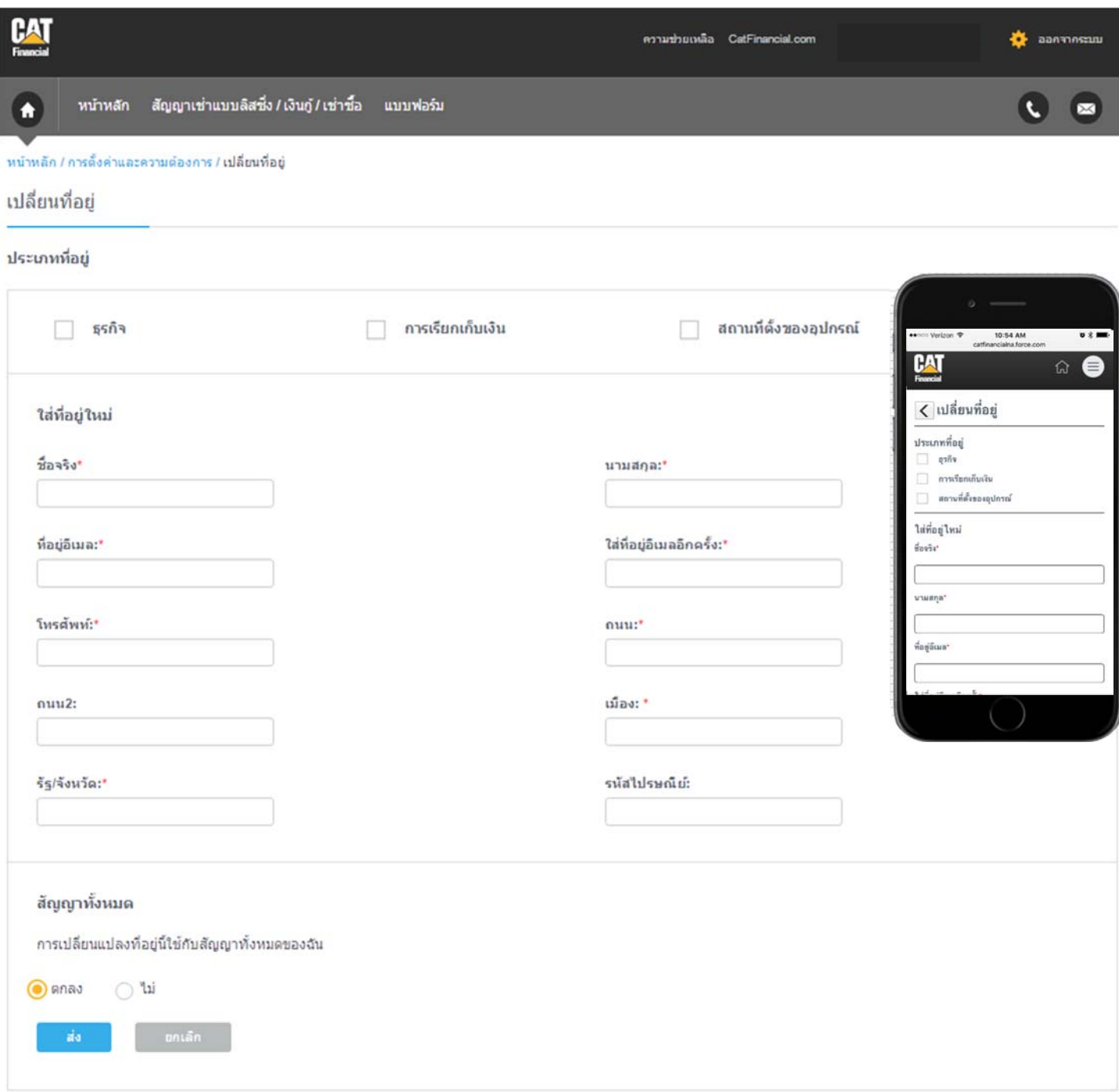

## ดิดต่อเรา

หากท่านมีคำถามหรือมีปัญหาในการเข้าถึงข้อมูลบัญชีของท่าน โปรดติดต่อเราที่เบอร์ 02 105 5111 หรือส่งอีเมล์ถึงเราโดยกดสัญญูลักษณ์อีเมล์ที่อยู่ด้านมุมขวาบน

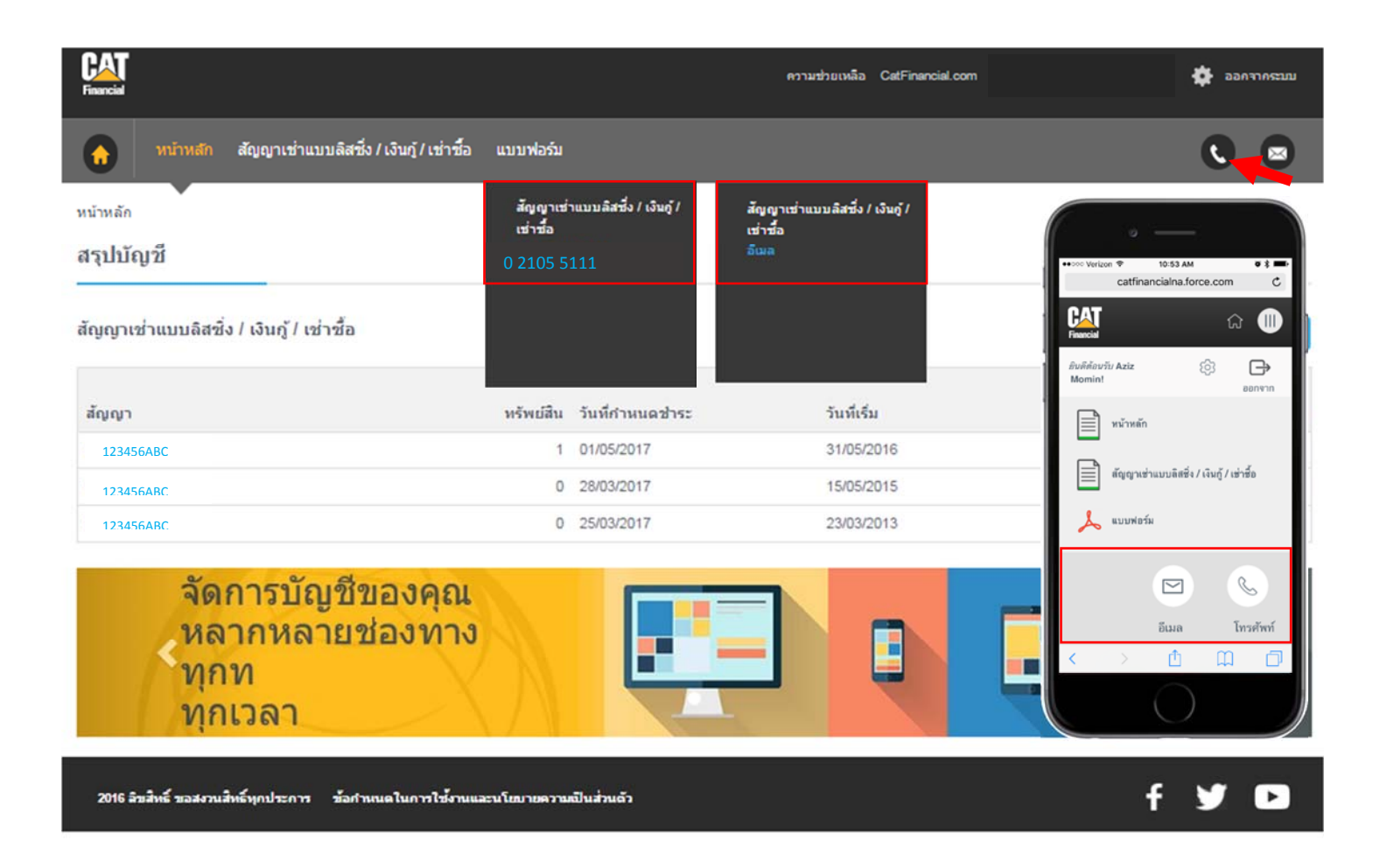

### ท่านสามารถดูกำถามที่ถามบ่อยๆ โดยกดลิงก์ **ความช่วยเหลือ** ที่อยู่ด้านบนขวาของหน้า <mark>หากท่านมีคำถามที่หาคำตอบจากคู่มือนี้ไม่ไ</mark>ด้ กรุณาโทรหาทีมของเราที่ 02 105 5111

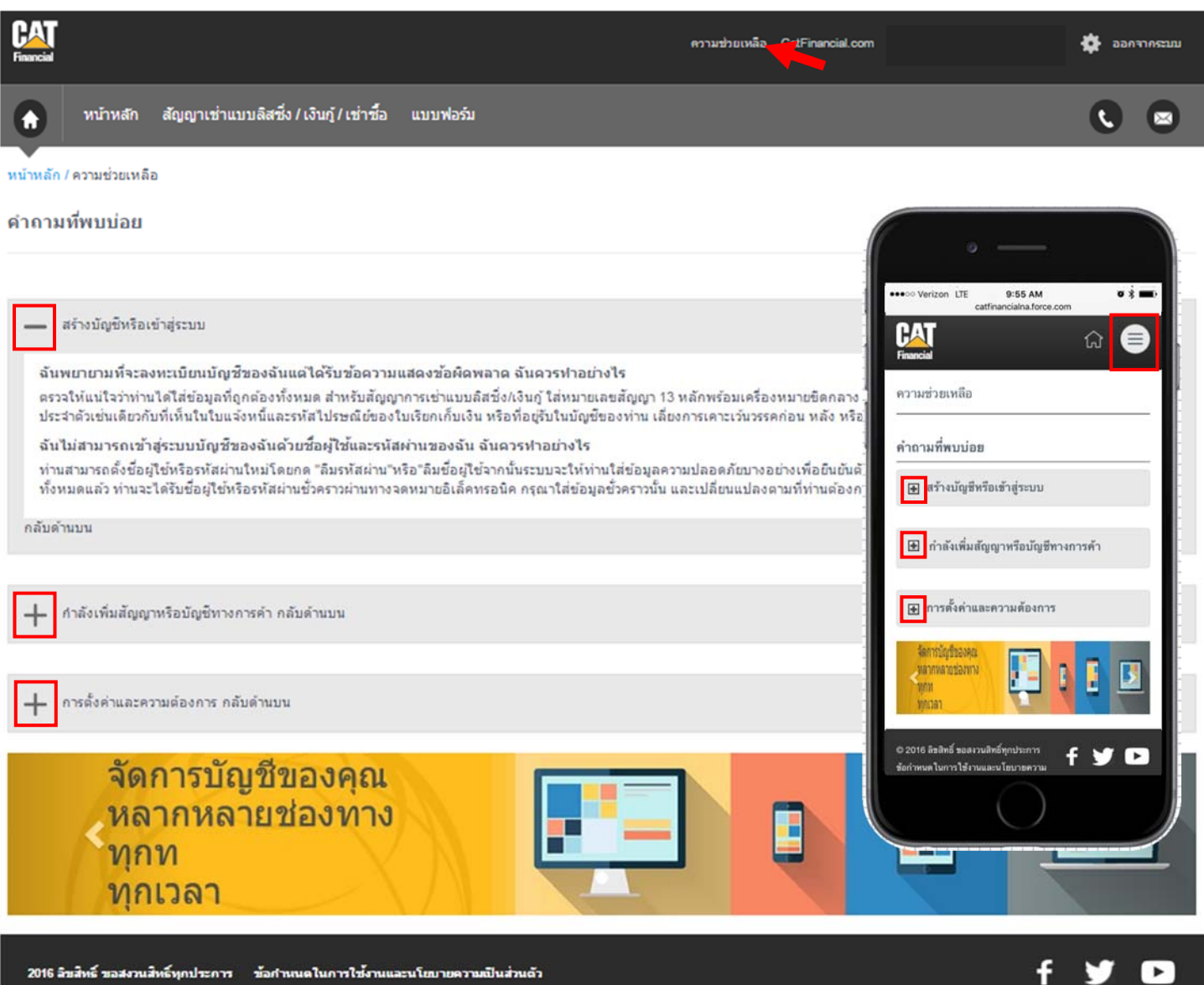